# **Einrichtung und Verwendung der Drehscheibe**

## **Kalibrierung der Drehscheibe**

Die Drehscheibe wird sich nur im Idealfall spielfrei und völlig gleichmäßig ohne zu ruckeln drehen. Gerade bei Selbstbau-Drehscheiben, wie meiner, werden bei einer Umdrehung und bei Richtungswechsel durch Abbremsen und Beschleunigen sowie unterschiedliche Reibung Microsteps verloren gehen. Die Steuerung der Drehscheibe ist so ausgelegt, dass diese Ungenauigkeiten in einem großen Bereich ausgeglichen werden können.

Damit der Stepper aber keine oder möglichst wenige dieser Microsteps "verliert", sollten die Einstellungen der Werte für den Stepper den Vorgaben der Datenblätter entsprechen und sorgfältig eingestellt werden. Die in den Datenblättern angegebenen Versorgungsspannungen sind für uns nicht wichtig. Diese bezieht sich auf den Betrieb mit einer einfachen nicht Strom geregelten Stepper-Platine. Bei der A4988-Platine und allen anderen wird der Strom automatisch geregelt. Er wird über das Poti auf der Platine eingestellt indem die Spannung über das Poti eingestellt wird.

Bei den relativ schnellen Geschwindigkeiten, die wir verwenden, muss die Versorgungsspannung unbedingt größer gewählt werden, weil eine Spule den Strom beim Einschalten nicht sofort annimmt. Bei einer höheren Spannung geht das schneller. Dabei muss man beachten, dass die Spannung ständig ein und ausgeschaltet wird, wenn sich der Motor dreht. Wenn die Spannung zu gering ist, dann gehen Schritte verloren.

#### ⇒ **Die Schaltung sollte daher zwischen 14V (mindestens) und ca. 18V betrieben werden.**

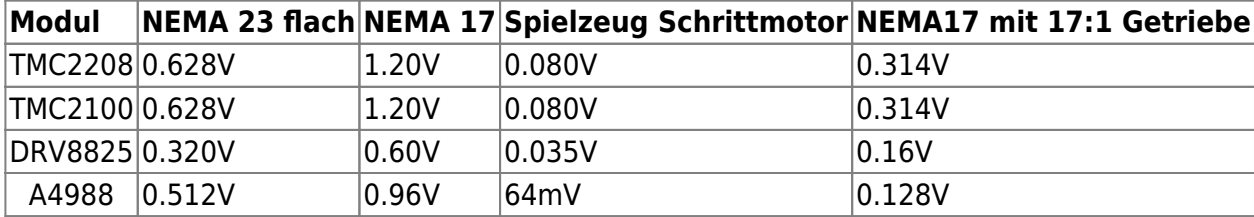

Beispiele für am Modul einzustellende Spannungen:

Vor dem Kalibriervorgang müssen die notwendigen Anpassungen der Konfiguration an die eigene Drehscheibe in der **Turntable\_Config.h**-Datei vorgenommen werden. Änderungen in der Turntable.ino würden bei einem zukünftigen Software-Update verloren gehen.

Aus der Vielzahl der Konfigurationsvarialen hier die für mich, als Märklin-Nutzer, wesentlichen:

- Anzahl der benötigten Ports (in meinem Fall sind vier Ports vorgesehen) #define PORT CNT
- Erste erwendete DCC Adresse eingeben, wenn man von dem im Programm vorgegebenen DCC\_Adressraum abweichen will. #define FIRST\_USED\_DCC\_ADDR
- Letzte erwendete DCC Adresse eingeben, wenn man nicht alle vorgesehenen DCC-Adressen benötigt und vom vorgegebenen DCC\_Adressraum abweicht. #define LAST\_USED\_DCC\_ADDR
- DCC\_Port\_Address\_List anpassen #define DCC\_PORT\_ADDR\_LIST
- Polarisation ein/ausschalten je nach System #define POLARISATION\_RELAIS\_PIN A1 Polarisation Relais for dual rail system (Set to -1 if not used) \* Zur Kalibrierung den DEBUG-Mode

einschalten, damit im seriellen Monitor die Werte ausgelesen werden können #define NABLE DPRINTF 1 Debug Ausgaben ein

- Bei Bedarf Einstellungen der Ausrichtungen bzw Drehrichtung von Drehscheibe, Potentiometer, Dreh/Drückknopf und Display vornehmen
- Bei Bedarf Änderungen an den Einstellungen der verschiedenen Drehgeschwindigkeiten vornehmen.

Beispiel meiner [Turntable\\_Config.h](#page-8-0) Datei.

## **Kalibriervorgang**

Ich habe für einen ersten Test eine Scheibe mit vier Ports gewählt. Die Software berechnet dann automatisch vier symmetrische Ports. Wenn man einen Port exakt eingestellt hat und die Qualität der Scheibe gut ist, muss man die anderen Ports nicht mehr anpassen. Die Einstellung wird automatisch angepasst.

Zur Kalibrierung muss der (Test-)Aufbau abgeschlossen sein, d.h. Hall-Sensor/Magnet und die Gleise müssen positioniert sein. Die Stromversorgung für den Stepper und der NANO über den USB-Port sind angeschlossen. Der USB-Anschluss für den NANO wird nur für die Ausgabe über der seriellen Monitor während der Kalibrierung benötigt, nicht zum normalen Betrieb. Über die ARDUINO IDE den seriellen Monitor mit der Einstellung "Neue Zeile und 9600 Baud" starten.

Da es wichtig ist, dass möglichst keine Microsteps verloren gehen, muss zunächst mehrfach geprüft werden wieviel Spiel die Drehscheibe hat.

- Über den Drehimpulsgeber im Menü "Reset all" auswählen. Damit wird das EEPROM gelöscht und die Anzahl der benötigten Microsteps ermittelt.
- Nachdem der Vorgang abgeschlossen ist, über den seriellen Monitor ein "?" senden.

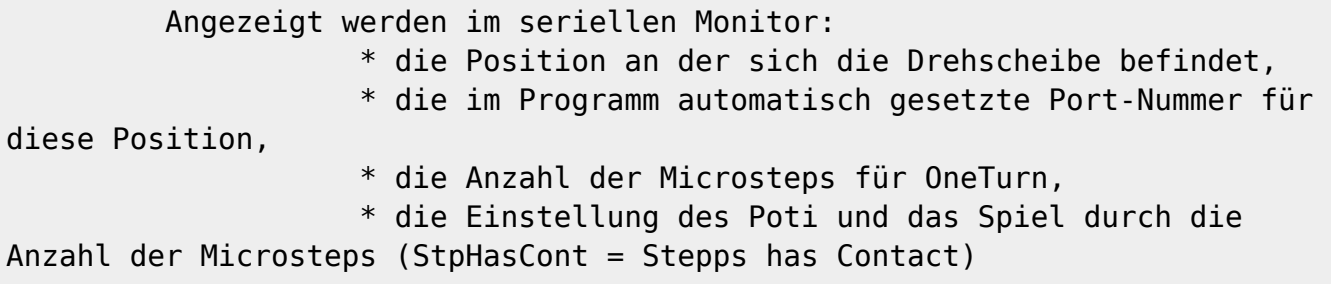

- Über den Drehimpulsgeber im Menü erneut "Reset all" auswählen.
- Diesen Vorgang mehrfach wiederholen, um verschiedene Ergebnisse zu erhalten.

Bei mir sieht das Ergebnis so aus:

```
COM5
                                                                                              п
                                                                                                    \timesSenden
Port[1]=2000000000 2000000000 2000000000
Port[21=2000000000 2000000000 2000000000
Port[3]=2000000000 2000000000 2000000000
Port[4]=2000000000 2000000000 2000000000
Cmd: ?
Pos:-15770 Port:4 OneTurn:60801 Poti:59 StpHasCont:522
Port[1]=2000000000 2000000000 2000000000
Port (2)=2000000000 2000000000 2000000000
Port[3]=2000000000 2000000000 2000000000
Port[4]=2000000000 2000000000 2000000000
Cmd:7Pos:-15754 Port:4 OneTurn:60787 Poti:59 StpHasCont:520
Port[1]=2000000000 2000000000 2000000000
Port[2]=2000000000 2000000000 2000000000
Port[3]=2000000000 2000000000 2000000000
Port[4]=2000000000 2000000000 2000000000
Cmd: ?
Pos:-15789 Port:4 OneTurn:60807 Poti:59 StpHasCont:539
Port[1]=2000000000 2000000000 2000000000
Port[2]=2000000000 2000000000 2000000000
Port[3]=2000000000 2000000000 2000000000
Port[4]=2000000000 2000000000 2000000000
Cmd:2Pos:-15774 Port:4 OneTurn:60808 Poti:58 StoHasCont:532
Port[1]=2000000000 2000000000 2000000000
Fort[2]=2000000000 2000000000 2000000000
Port[3]=2000000000 2000000000 2000000000
Port[4]=2000000000 2000000000 2000000000
Cmd: ?
Pos:-15782 Port:4 OneTurn: 60837 Poti:30 StpHasCont: 531
Port[11=2000000000 2000000000 2000000000
Port[2]=2000000000 2000000000 2000000000
Port[3]=2000000000 2000000000 2000000000
Port [4]=2000000000 2000000000 2000000000
Cmd: ?
Pos:-15725 Port:4 OneTurn: 60875 Poti:31 StpHasCont: 522
√ Autoscrol | Zeitstempel anzeigen
                                                      Sowohl NL als auch CR \sim9600 Baud
                                                                                            Ausgabe löschen
                                                                                      \sim
```
Liefern "OneTurn" und "StpHasCont" immer das gleiche Ergebnis, herzlichen Glückwunsch! Der Antrieb der Drehscheibe ist von guter Qualität.

Bei meiner Konstruktion ist das erwartungsgemäß nicht der Fall. Ich habe ein Spiel von ca. 3.1 °. Aber auch dieses recht große Spiel kann das Programm automatisch berücksichtigen und korrigieren. Wenn man in der einen Richtung an einen Port fährt, sollte das Programm automatisch das Spiel berücksichtigen und die notwendigen Microsteps mehr ausführen als beim Anfahren aus der anderen Richtung. Dazu werden die Ports von beiden Seiten aus angefahren und die Positionen gespeichert.

Wenn man das für Anschluss 1 machst, dann bekommen zunächst alle anderen Ports den gleichen Korrekturfaktor. In der "EE Data" Tabelle ist dann die zweite Spalte ausgefüllt (Nicht 2000000000).

Die dritte Spalte zeigt den Wert für "reverse" an, eine 180 Grad Drehung. Auch diesen Wert kann man separat speichern.

Hört sich kompliziert an, ist aber mit etwas Konzentration recht leicht durchzuführen:

- 1. Die Drehscheibe steht nach dem obigen mehrfachen Reset auf Port 4. Ich will Port 1 einstellen.
- 2. Mit dem Poti die Drehscheibe in Richtung Port 1 drehen. Dabei immer diese Drehrichtung beibehalten und auf keinen Fall zurückdrehen, da dann das Spiel beim Richtungswechsel ein exaktes Ergebnis verhindert und sich die Position nicht speichern lässt. Zum exaktem Ausrichten auf den letzten Millimetern kann auch über das Menü die Funktion "Move manual" ausgewählt werden und die Drehscheibe in Microsteps bewegt werden. Aber auch hier nur in eine Richtung. Ist man über das Ziel hinausgeschossen, den ganzen Vorgang von Port 4 aus wiederholen.
- 3. Ist die Drehscheibe exakt positioniert über das Menü "Save Position" auswählen.
- 4. Es erscheint "Select port to be saved", nun über den Dreh/Drückknopf die gewünschte Port-Nummer auswählen, hier die "1", und zur Bestätigung erscheint "Position saved to port 1".
- 5. Nun zu Port 2 wechseln bzw. zu einer Position, die auf der anderen Seite von Port 1 liegt, um wie oben beschrieben, die Port-Position von beiden Seiten aus zu sichern.
- 6. Die Vorgänge wie unter 2 4 beschrieben auch von dieser Seite durchführen.
- 7. Nach dem Erreichen der exakten Port 1 Position diese wieder sichern. Im Menü erscheint dann "Update Ports?" mit dem Untermenü " Only this" und "All port". In diesem Fall "Only this" auswählen. Mit der Funktion "All ports" werden die gespeicherten Werte für alle Ports korrigiert.
- 8. Mit den anderen Port entsprechend verfahren.
- 9. Über den Menüpunkt "Reverse" dreht sich die Drehscheibe um 180 Grad. Im Display wird "~3 und 1 reverse" angezeigt. Die Tilde zeigt an, dass sich die Drehscheibe im Bereich von Port 3 befindet, jedoch nicht exakt positioniert ist.
- 10. Wieder den Menüpunkt "Save" anklicken. Es stehen drei Möglichkeiten zur Auswahl: "Reverse side", "Normal side" und "Abort". Nach dem Anklicken von "Reverse side" kommt man wieder zur Auswahl "Only this" und "All ports". Nach dem Anklicken von "Only this" erhält man die Meldung "Position saved to port 1"

Damit ist die Einstellung für Port 1 durchgeführt und die anderen Ports können bei Bedarf entsprechend kalibriert werden. Durch Drücken der Reset-Taste des NANO wird das EEPROM ausgelesen und die Werte für die Ports angezeigt.

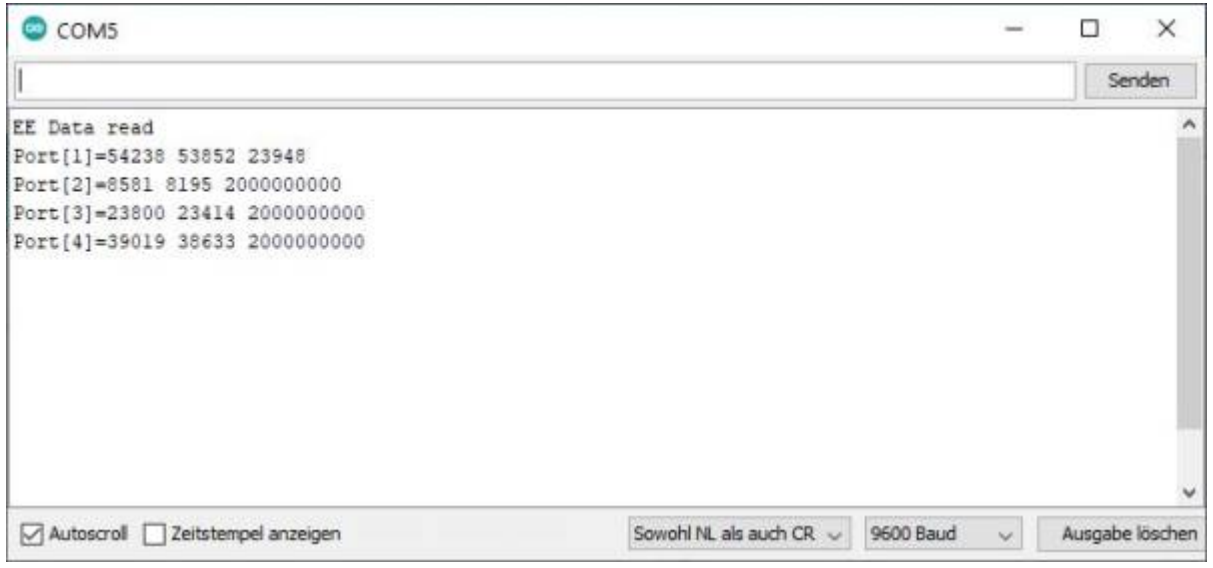

## **Ergänzungen**

Der Nullpunkt wird immer dann neu gesetzt, wenn die Scheibe in positiver Richtung am Hall-Sensor = Nullpunkt vorbeikommt. Die positive Richtung ist die Richtung welche beim Re-Kalibrieren zum Start verwendet wird.

Wenn sie in negativer Richtung am Hall-Sensor vorbeikommt, dann wird der Nullpunkt nur dann neu bestimmt, wenn sie bereits eine Umdrehung in negativer Richtung gedreht wurde.

Die Kalibrierung wird aber auch dann nur in Positiver Richtung vorgenommen. Darum dreht sie sich zunächst ein Stück zurück bevor die Kalibrierung in positiver Richtung beginnt. Dabei wird "Turn back and set zero pos." angezeigt.

## **Steuerung der Drehscheibe**

Die Drehscheibe läßt z.Zt. über Poti/Dreh/Drückknopf und DCC-Befehle steuern. Ist der NANO mit der ARDUINO IDE verbunden, kann die Steuerung eingeschränkt auch über den seriellen Monitor erfolgen.

## **Steuerung über DCC**

In der Turntabel.ino Datei sind folgende DCC-Adressen voreingestellt. Die Anpassung an die eigene Anlage sollte in der Turntable\_config.h -Datei vorgenommen werden.

 // Use negativ addresses to disable the corrosponding command #ifndef DCC\_DISABLE\_SOUND\_ADDR #define DCC\_DISABLE\_SOUND\_ADDR DCC\_ADD\_DIR(214, RED) // Disable the automatic generated sound if the turntable starts/stops moving #endif #ifndef DCC\_ENABLE\_SOUND\_ADDR #define DCC\_ENABLE\_SOUND\_ADDR DCC\_ADD\_DIR(214, GRN) // Enable the automatic generated sound if the turntable starts/stops moving #endif #ifndef DCC\_VOLUME\_DN\_ADDR #define DCC\_VOLUME\_DN\_ADDR DCC\_ADD\_DIR(215, RED) // decrease the volume #endif #ifndef DCC\_VOLUME\_UP\_ADDR #define DCC\_VOLUME\_UP\_ADDR DCC\_ADD\_DIR(215, GRN) // increase the volume #endif #ifndef DCC\_VOLUME\_1\_ADDR #define DCC VOLUME 1 ADDR DCC ADD DIR(216, RED) // Set the sound volume to SOUND\_VOLUME1 (10 by default) #endif #ifndef DCC\_VOLUME\_2\_ADDR #define DCC VOLUME 2 ADDR DCC ADD DIR(216, GRN) // Set the sound volume to SOUND VOLUME2 (20 by default)

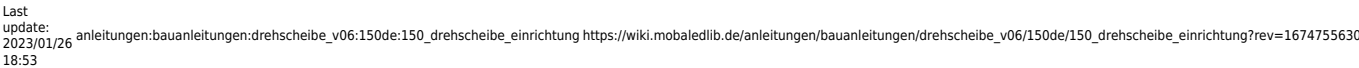

#### #endif

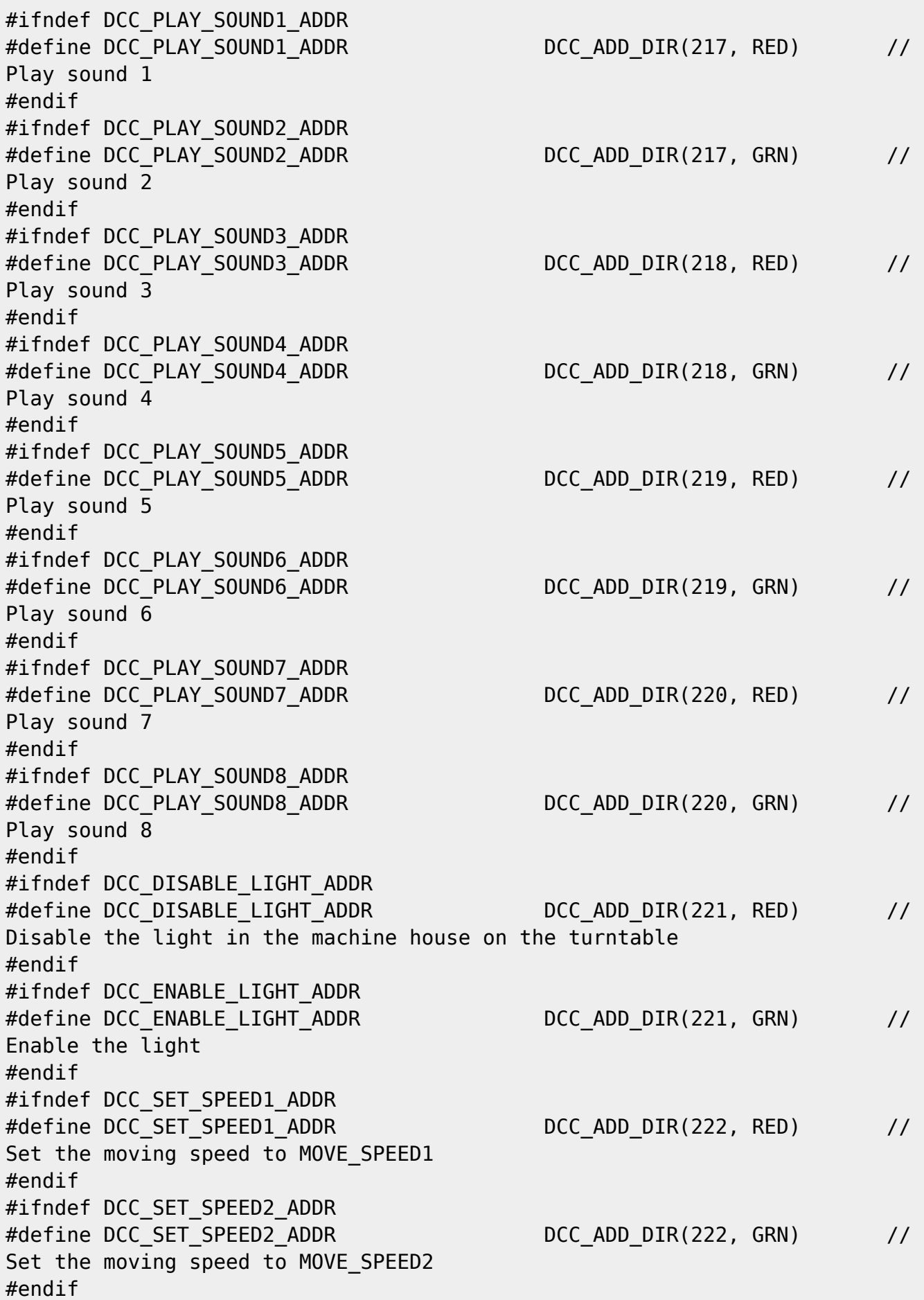

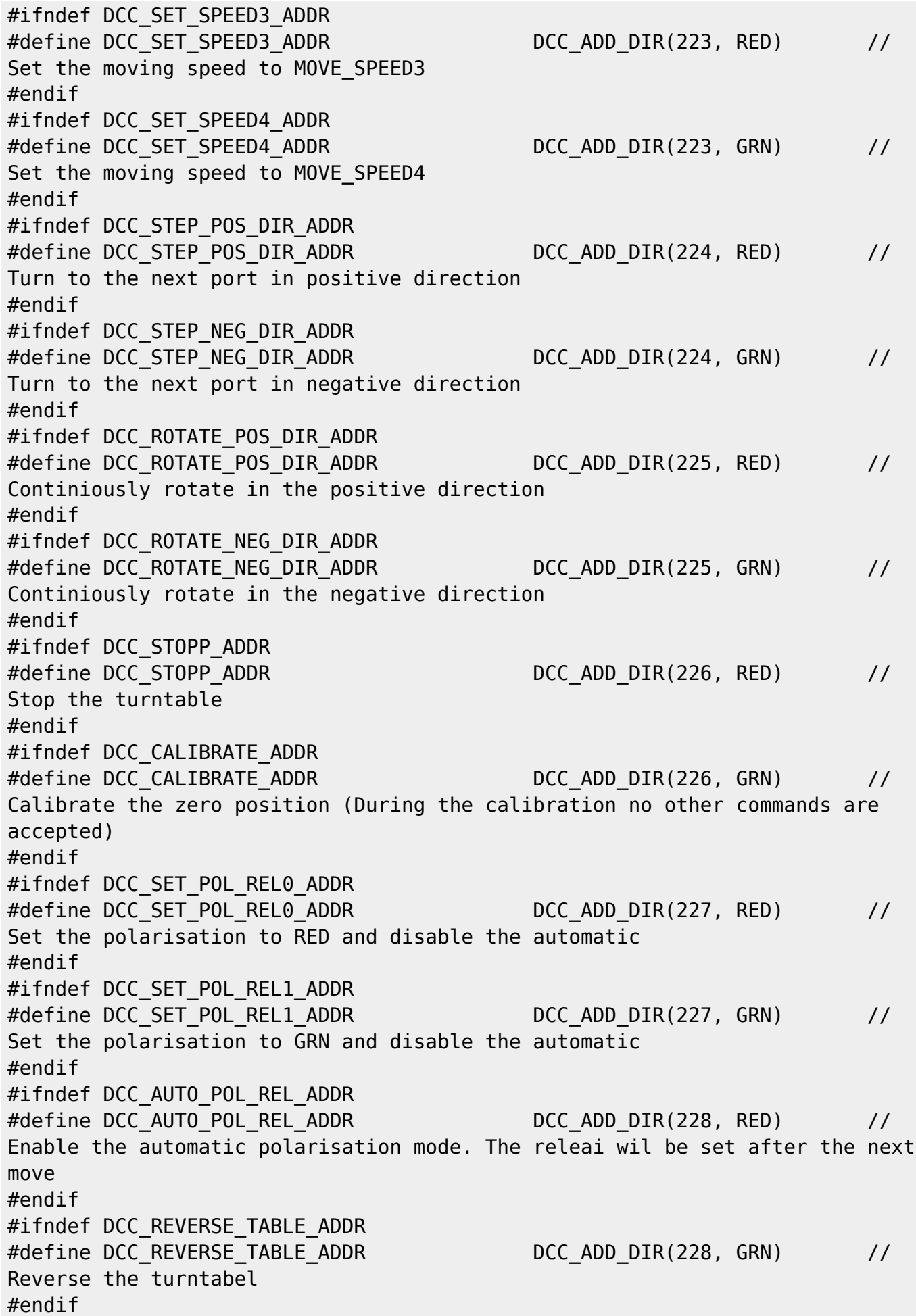

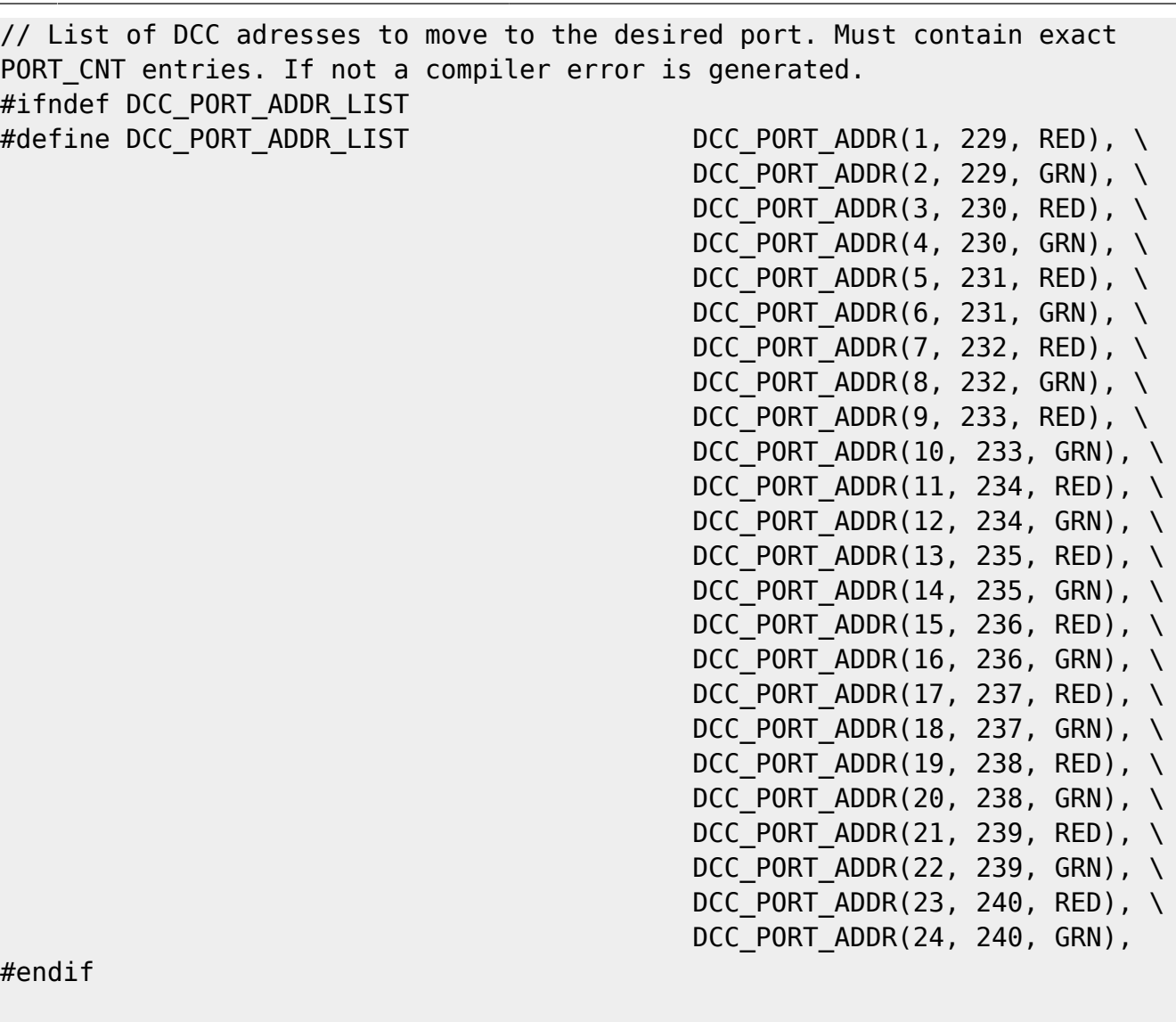

#ifndef LAST\_USED\_DCC\_ADDR // Must be set to the last used address #define LAST\_USED\_DCC\_ADDR DCC\_CHKADDR(230, GRN) // If wrong limmits are used an "warning: division by zero" will be generated #endif

#### **Steuerung über den seriellen Monitor**

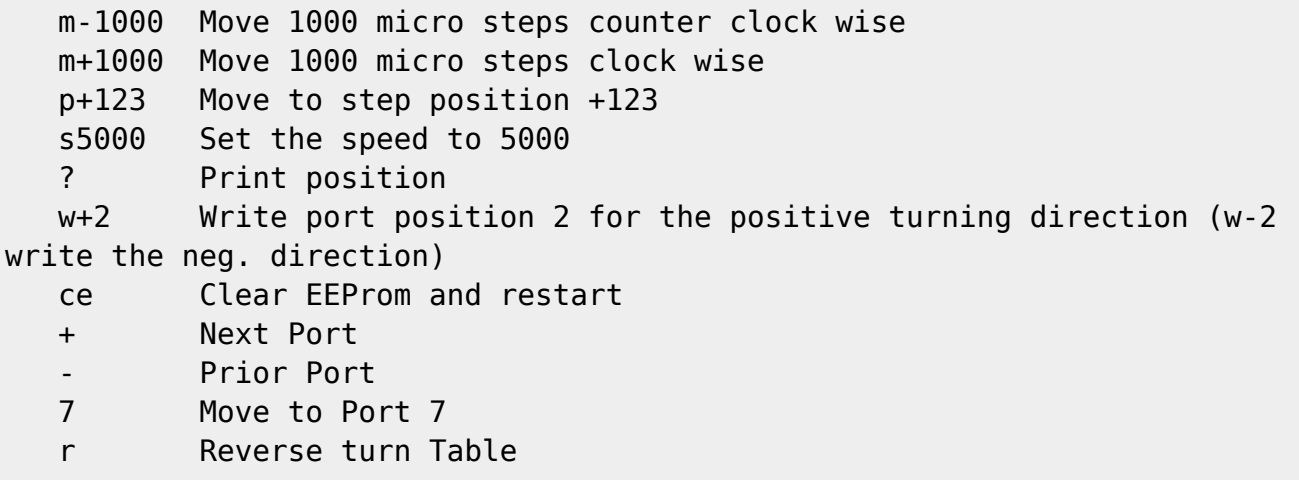

o Sound On/Off

## <span id="page-8-0"></span>**Meine Turntable\_Config.h Datei**

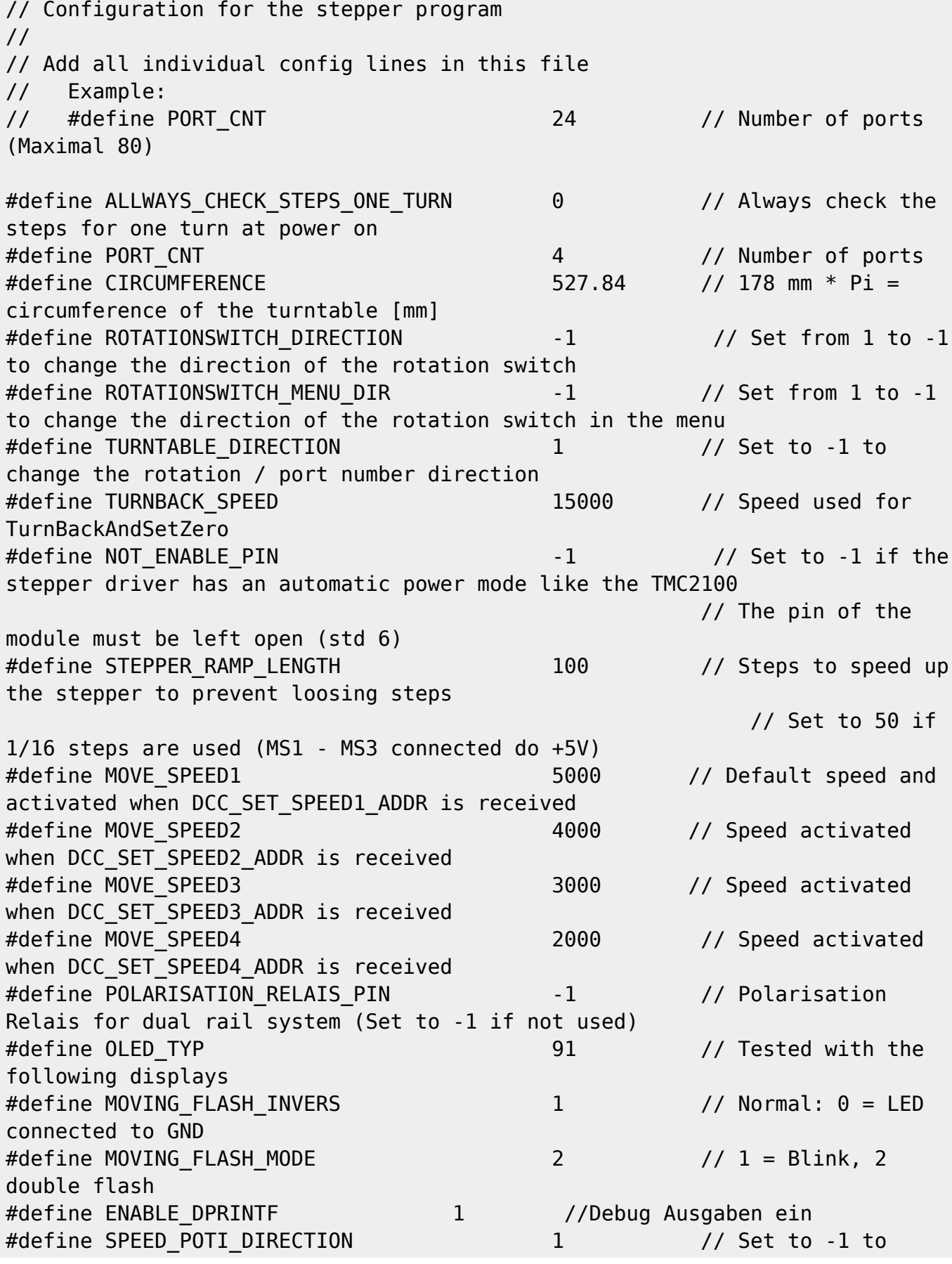

Last update: 2023/01/26 18:53 anleitungen:bauanleitungen:drehscheibe\_v06:150de:150\_drehscheibe\_einrichtung https://wiki.mobaledlib.de/anleitungen/bauanleitungen/drehscheibe\_v06/150de/150\_drehscheibe\_einrichtung?rev=1674755630

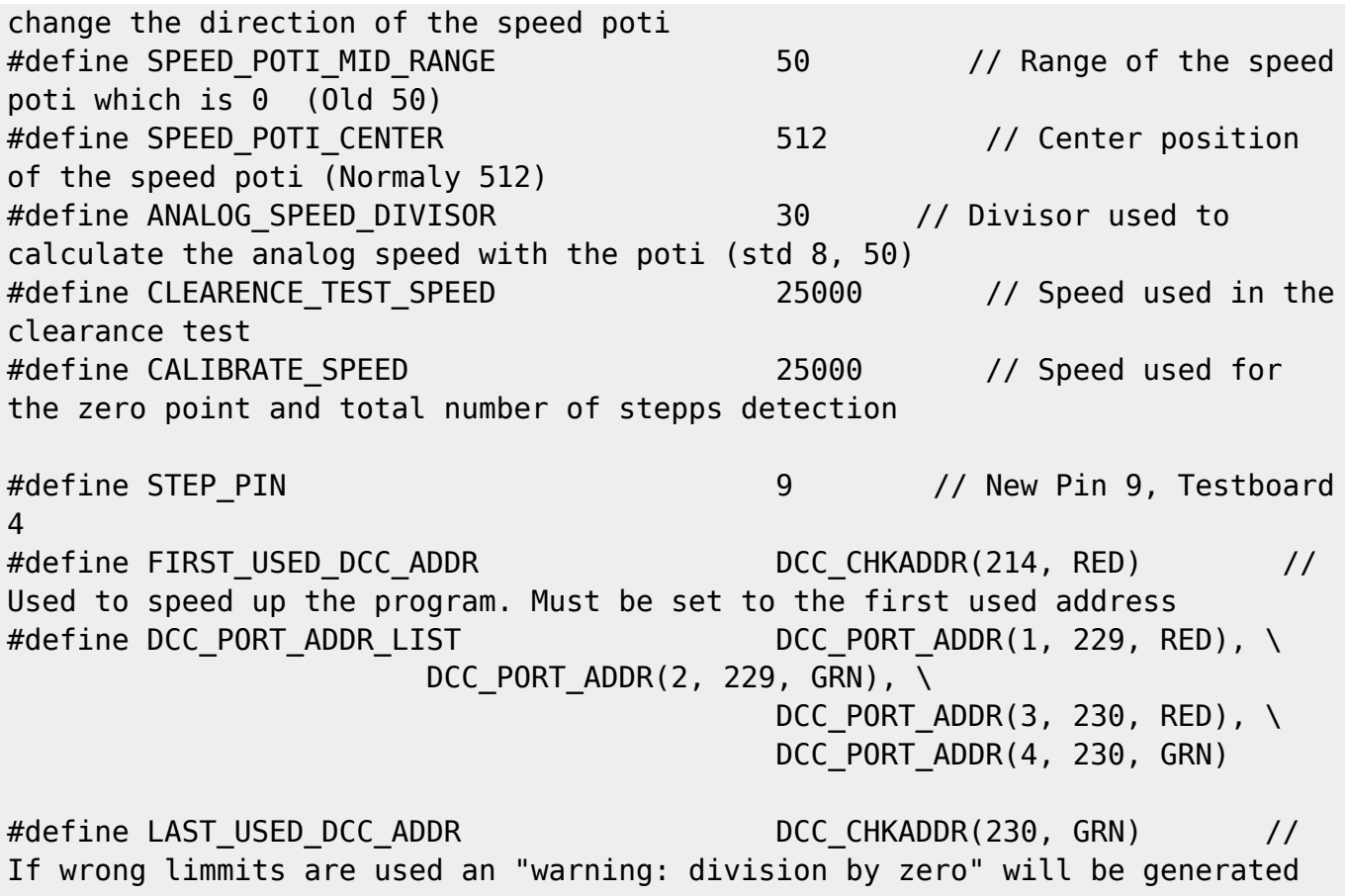

From: <https://wiki.mobaledlib.de/>- **MobaLedLib Wiki**

Permanent link: **[https://wiki.mobaledlib.de/anleitungen/bauanleitungen/drehscheibe\\_v06/150de/150\\_drehscheibe\\_einrichtung?rev=1674755630](https://wiki.mobaledlib.de/anleitungen/bauanleitungen/drehscheibe_v06/150de/150_drehscheibe_einrichtung?rev=1674755630)** Last update: **2023/01/26 18:53**

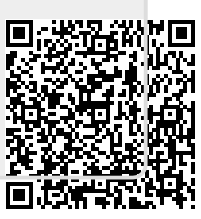